## UPDATE YOUR BUSINESS **STATUS**

Many people are hoping to support their community by shopping at locally owned businesses. Let everyone know if you are still open for business – either in person or online, and if you are offering shipping or pickup services.

Please take a few minutes to update your business status on TRIP which will be reflected on your [VisitRichmondBC.com](https://www.visitrichmondbc.com/) listing.

## **OPEN FOR BUSINESS**

Step by step instructions on how to update your business status and update your description on TRIP:

- 1) Visit [https://richmondbc.extranet.simpleviewcrm.com](https://richmondbc.extranet.simpleviewcrm.com/) to login to TRIP. If you forgot your password, click on "Forgot Password?" to receive a temporary one.
- 2) You will be redirected to the TRIP landing page after you successfully login.
- 3) On the left navigation, click on Profile > Accounts.

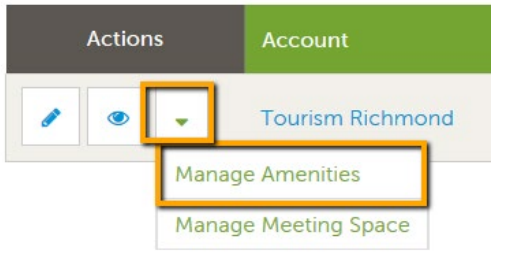

- 4) In Accounts, click on the downward pointing icon in Actions.
- 5) Click on Manage Amenities.

6) On the Amenities page, click on Business Continuity on the left-hand side.

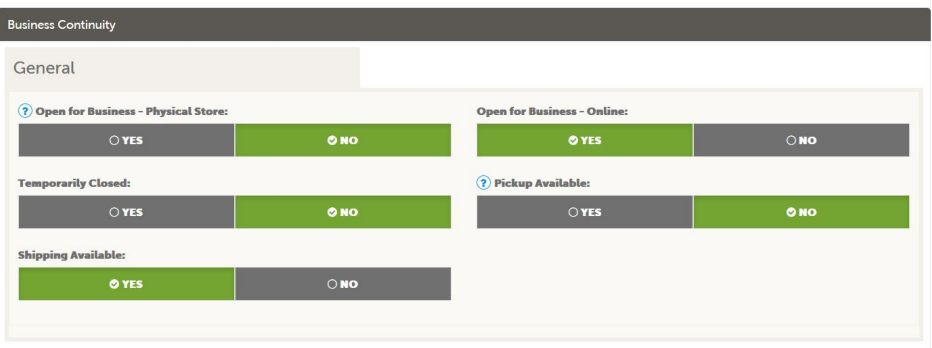

- 7) In Business Continuity, you will see five options:
	- a. **Open for Business – Physical Store:** is your physical location/store still open for business, i.e. for people to walk in?
	- b. **Open for Business – Online:** are you offering any online/virtual services, such as online shopping or online courses?
- c. **Temporarily Closed:** is your business temporarily closed?
- d. **Pickup Available:** are you offering pickup services at your store, or curbside pickup?
- e. **Shipping Available:** are you offering shipping service? This usually applies to online stores.
- 8) All options default to NO. To make changes, toggle it over to YES.
- 9) After you make any necessary changes, Click on SAVE.

It will take up to an hour for your changes to be reflected on your listing.

**B** Step by step video tutorial:<https://bit.ly/3ebCBH0>

Your listing will show up on our [Open for Business](https://www.visitrichmondbc.com/open-for-business) landing page.

## **LISTING DESCRIPTION**

You can also update your listing description if have any announcements or special messages for your customers. For example, if your store is opened daily from 9:00am – 12:00pm, you can add that to your description.

- 1) On the left navigation, click on Collateral > Listings.
- 2) Click on pencil icon for the listing you would like to edit.
- 3) Update your listing description.
- 4) Click on SAVE when you're finished.

**PLEASE NOTE:** Tourism Richmond will be notified that you have edited your listing. Your listing will be checked for spelling/grammar mistakes, typos and coherence. Once the listing is proofed the listing will become live on VisitRichmondBC.com. Please note that this can take up to 2 business days.

������� Step by step video tutorial:<https://bit.ly/2UOGUiU>

## **QUESTIONS?**

If you have any questions or comments, please feel free to reach out to:

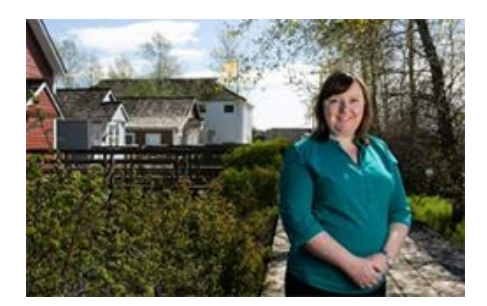

**Ceri Chong** Director, Destination & Industry Development Email: [cchong@tourismrichmond.com](mailto:cchong@tourismrichmond.com) Cell: 778.387.5473

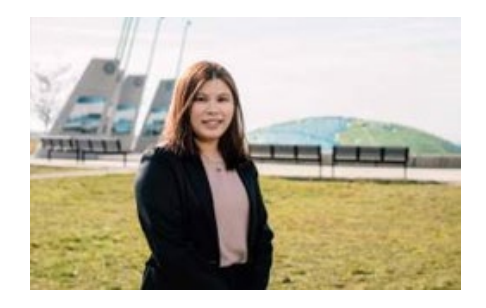

**Rebecca Wu** Specialist, Marketing & Industry Development Email[: rwu@tourismrichmond.com](mailto:rwu@tourismrichmond.com) Cell: 778.994.5478